## Recipient Upload from Batch

## **Contents**

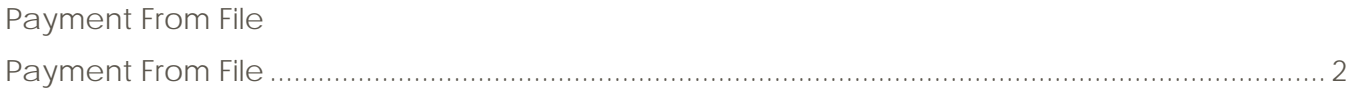

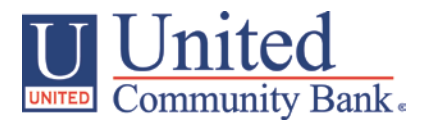

## <span id="page-1-0"></span>**Payment From File**

- 1. Select the 'Payment' option under the 'Commercial Functions' menu.
- 2. Select 'Payment from File' within the 'New Payments' drop down menu

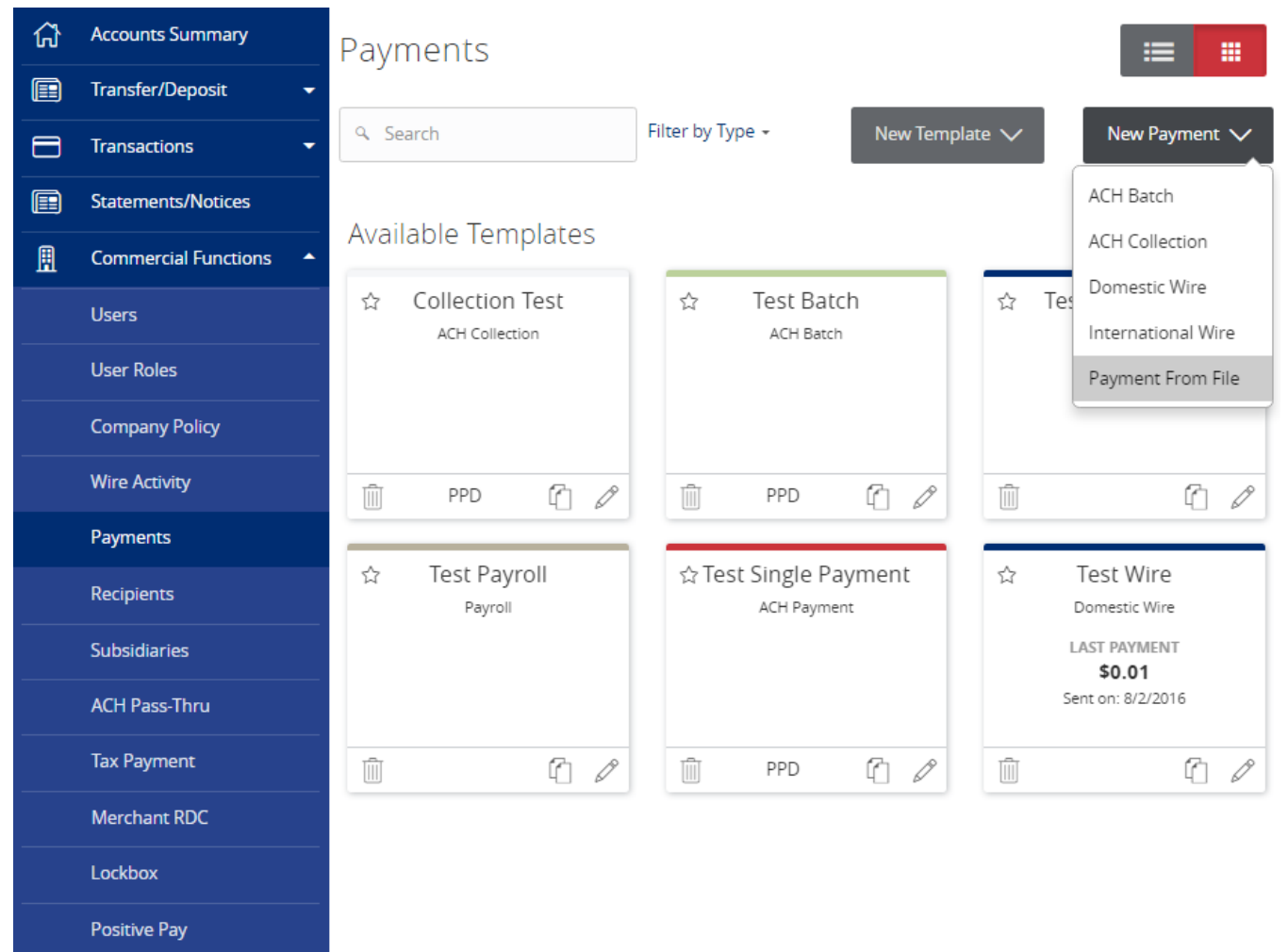

- 3. Choose ACH Batch (where red arrow is pointing).
- 4. Click on the 'Select file to upload' box to browse for the file to be uploaded on the computer

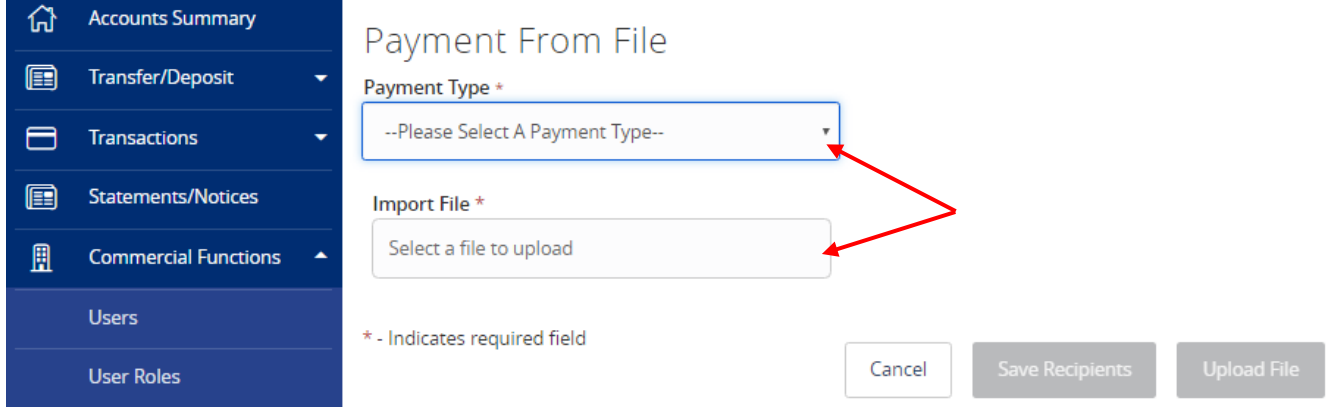

- 5. Click 'Save Recipients' to automatically add the recipients from the .csv file (Red Arrow). You will see a pop up displaying the number of transactions and recipients in the file.
- 6. Click the 'X' to go back to your payment.

## **Some Items Need Your Attention**

The uploaded file contains 6 transactions and 6 recipients

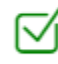

6 were created

7. Click 'Upload File' (Red Box).

X

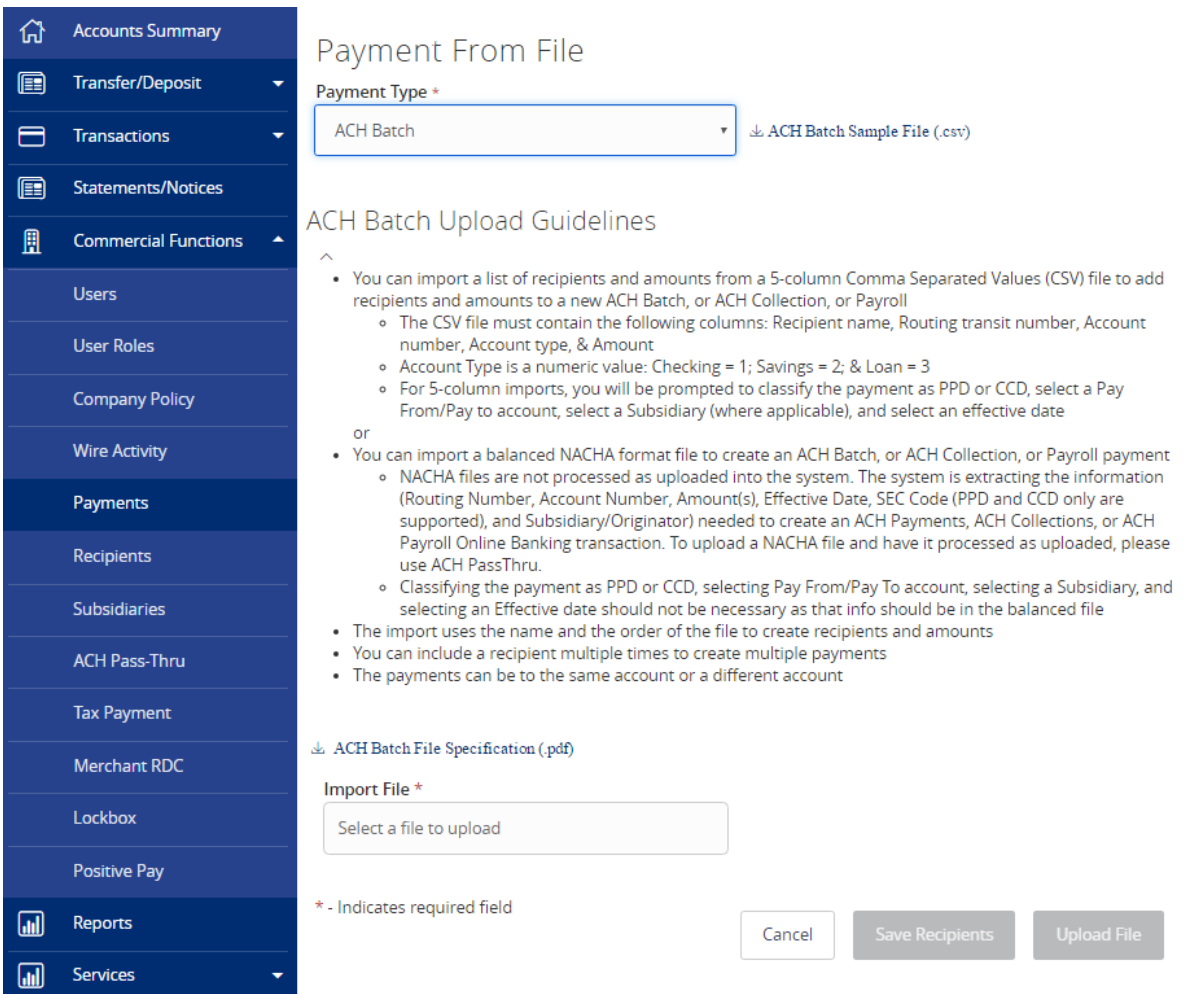

- 8. If the imported ACH file is not balanced, or if it is a 5-Column CSV, the Pay From/Pay To Account, Company/Subsidiary and Effective Date will need to be designated.
- 9. Select the 'Pay From/Pay To'
- 10. Select the 'Company/Subsidiary'
- 11. Select the 'Effective Date'
- 12. Click 'Approve' (Red Box).

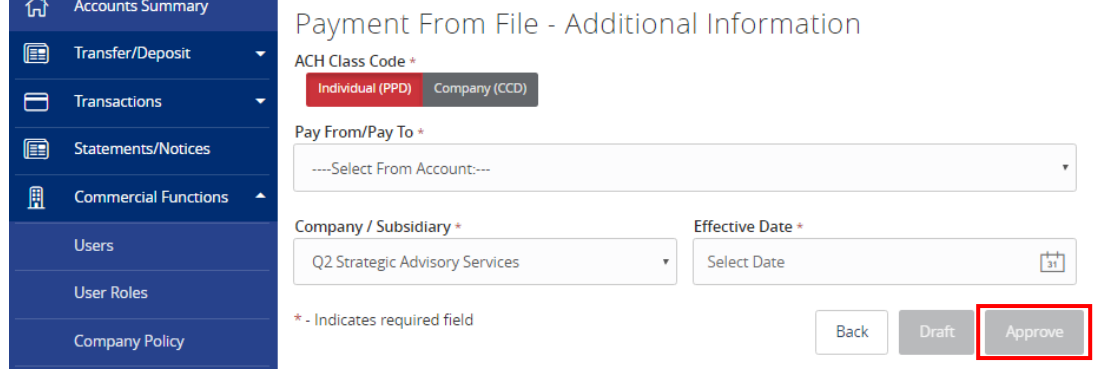

*© 2016, Q2 Software, Inc. Confidential and Proprietary. Information within this document is subject to change.*